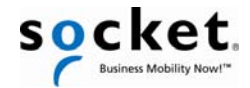

# *Quick Start Guide*

# *Bluetooth***® Cordless Hand Scanner (CHS)**

*7X, 7XRx, 7Xi and 7XiRx — 2D Models*

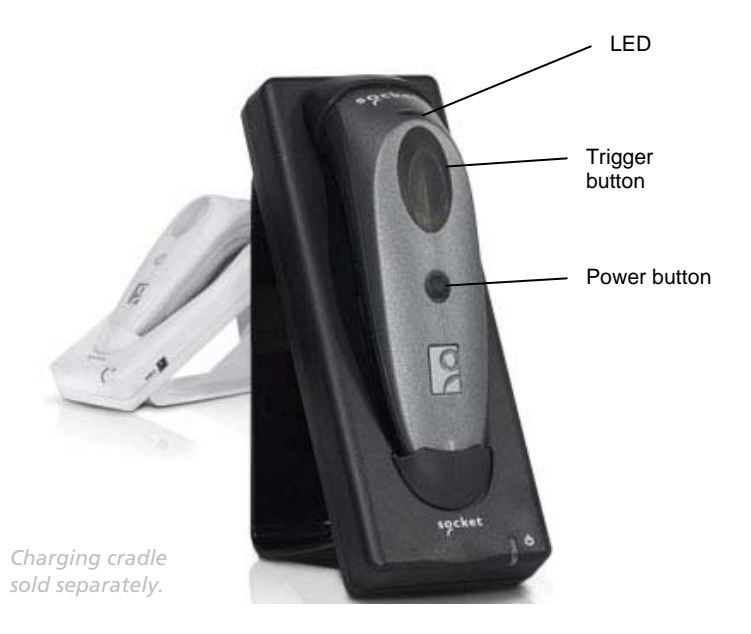

This document pertains to the following CHS models:

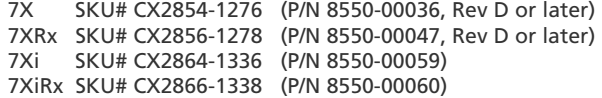

*The part number (P/N) is labeled inside the battery compartment.* 

# *Thank you for choosing Socket!*

The Socket *Bluetooth* Cordless Hand Scanner (CHS) Series 7 is a line of portable handheld barcode scanners that are small, light, comfortable to use, and enable you to read data from 2D and 1D barcodes into a wide variety of computers, smartphones, and PDAs. The versions 7Xi and 7XiRx are also Apple® iOS certified for iPad®, iPhone® and iPod touch® mobile digital devices.

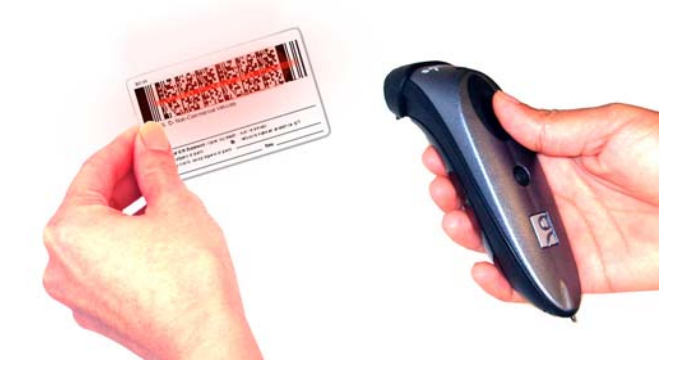

## **Package Contents**

- CHS barcode scanner (2D model) with charger and lanyard
- CD with software and documentation

## **Software and Documentation Downloads:**

There may be updates to the software and manuals included in the package. Get the latest from: http://www.socketmobile.com/support/downloads/

- **User's Guide**: Provides complete installation, usage, and configuration instructions. Available on the SocketScan 10 CD or download from Socket website.
- **Command Barcodes Sheet**: Enables you to change the scanner settings. Many command barcodes are provided at the end of this Quick Start Guide. For a complete set of command barcodes, please download the *Command Barcodes Sheet*.

*For instructions for Intermec CK30 / CK31, please visit:*  http://www.socketmobile.com/pdf/data-collection/chs-series7-ck30\_qs.pdf

## **Product Registration:**

Need to contact technical support? Want to opt-in to receive special offers? Register your product online: http://support.socketmobile.com/

Alternatively, if you install SocketScan 10, you can register the CHS through the software.

## **Technical Support:**

- Online Knowledge Base: http://support.socketmobile.com/EU\_S1a.asp
- Online Requests: Register your product and submit an inquiry. http://support.socketmobile.com

© 2010-2011 Socket Mobile, Inc. All rights reserved. Socket, the Socket logo, SocketScan, Socket Bluetooth Cordless Hand Scanner, and Business Mobility Now! are registered<br>trademarks or trademarks of Socket Mobile, Inc. Pl trademarks and trade names contained herein may be those of their respective owners.

# *Scanner Setup*

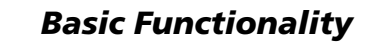

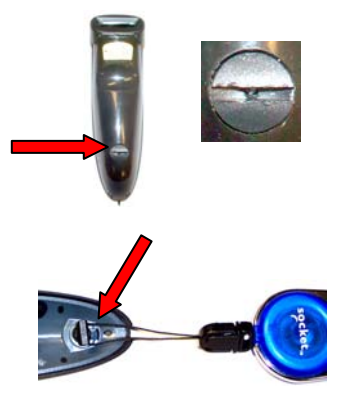

# **1 Attach the Tether / Lanyard** (Optional)**:**

Unlock the battery cover by using a screwdriver or coin to turn the lock under the CHS to a horizontal position. Remove the cover.

Wrap the string loop of the tether around the inner part of the lock inside the battery cover.

Replace the battery cover and lock it by turning the lock to a vertical position. If desired, attach the tether to a lanyard or belt.

*IMPORTANT! Do not remove or replace the pre-installed battery!*

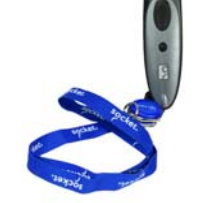

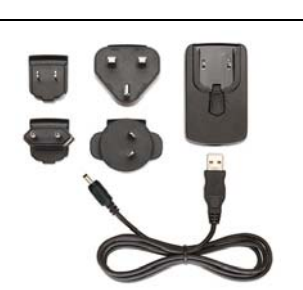

## **2 Assemble the AC Adapter:**

If you plan to charge the CHS with the AC adapter, assemble it first. Choose the plug for your region and slide it into the head of the adapter until it latches. Plug the cable into the AC adapter head, making sure it is positioned correctly.

*Alternatively, use the USB cable to charge from a PC. Note: Charging will cease if the PC enters suspend mode.* 

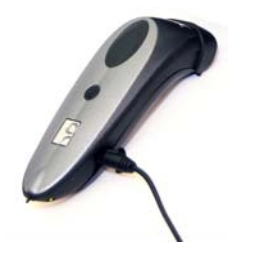

# **3 Charge the CHS:**

The CHS must be fully charged before first use. Initial charging takes about 5 hours.

Red LED = Charging Green LED = Fully charged

Besides the included AC adapter and USB to DC plug cable, Socket offers an optional charging cradle and Mobile Power Pack (sold separately,

http://ww1.socketmobile.com/products/bluetoothscanners.aspx Click **Accessories** at the top of the page).

*For detailed information about the LED, beep and vibrate patterns of the CHS, please refer to the CHS 7X User's Guide.* 

## *Bluetooth* **Friendly Name and Device Address**:

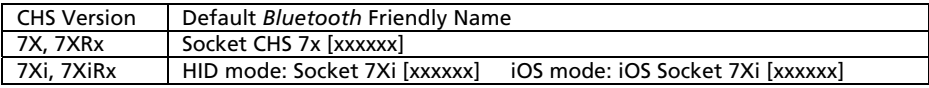

The characters in brackets are the last 6 characters of the CHS *Bluetooth* Device Address (BDA). The BDA is labeled in the CHS battery compartment and helps identify your CHS from other CHS scanners.

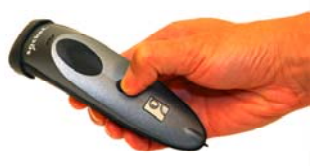

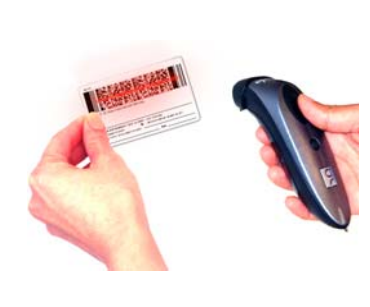

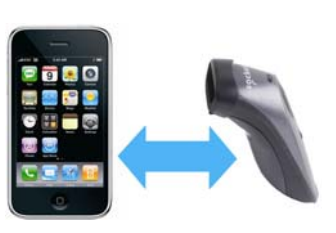

### **Powering ON:**

Press and hold down the small power button until the LED turns blue and the CHS beeps twice (low-high).

### **Powering OFF / Disconnecting:**

Press and hold down the small power button until the CHS beeps twice (high-low).

### **Scanning Barcodes:**

After connecting the CHS to your computer or device, open an application and place the cursor where you want to enter data.

Hold the CHS about 4 inches (10 cm) from the barcode and press and hold the trigger button to activate the scanner. An aiming beam will appear for 3 seconds. Keep your hand steady while scanning.

By default, the CHS will beep and vibrate, and the LED will flash green to confirm that data was decoded and sent to the host device. For more details, please refer to the *User's Guide*.

### **Automatic Reconnections:**

 After you power on the CHS, it will automatically try to connect to the last computer or device it paired and connected to. Make sure the computer or device is in range with *Bluetooth* enabled. If using SPP mode, make sure SocketScan 10 is running.

If the CHS is connected to a computer or device and gets disconnected, it will try to reconnect for a few minutes. Make sure the computer or device is on and in range. If the CHS cannot reconnect, it will emit a long beep. Press the trigger button to restart the reconnection process.

## **Unpairing the CHS: Deleting the** *Bluetooth* **Pairing**

*In most cases, if the CHS is paired with a computer or device, you should unpair it before trying to connect to a new computer or device.* 

Power on the CHS. Press and hold down the trigger button. Press and hold down the power button. After you hear 3 beeps, release both buttons. The CHS will unpair and automatically power off. The next time you power on the CHS, it will be discoverable.

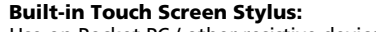

Use on Pocket PC / other resistive device touch screens.

*Not included on 7Xi / 7XiRx. Do not use a damaged stylus, as it may scratch the screen. Do not use on iPhone, iPad, iPod touch or other capacitive screen devices.*

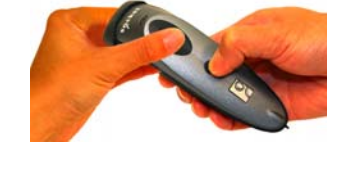

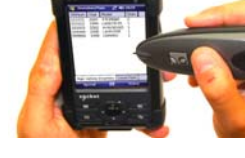

# *Should I use HID mode or SPP mode?*

The CHS supports two main kinds of *Bluetooth* connections: Human Interface Device (HID) and Serial Port Profile (SPP). Check the chart below to see which mode works with your OS.

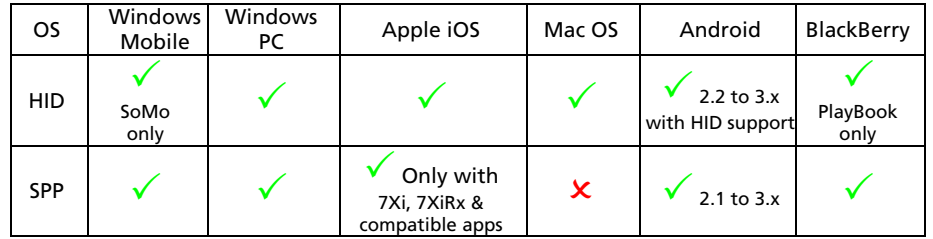

**By default, the CHS is set to HID mode for Keyboard devices, which requires no software installation. For best results, Socket highly recommends that you use SPP mode, especially if scanning 2D barcodes.**

The SPP mode instructions in this *Quick Start Guide* are based on Socket EZ Pair, a feature of SocketScan 10 software. To learn how to connect by scanning a custom barcode, please refer to the *User's Guide*.

To change modes, use the command barcodes in this *Quick Start Guide*. To learn more about HID and SPP, please read our white paper: http://www.socketmobile.com/pdf/techbrief/socketscan-10-sdk\_white-paper.pdf

# *Apple iOS / Mac OS X HID (Keyboard) Mode*

5

*In Bluetooth HID mode, the CHS connects to an Apple device as a keyboard type device. If you do not have the 7Xi/7XiRx and a compatible application (see next page), use HID mode.* 

**To pair the CHS with the Apple device:** (required only the first time you connect)

- 1.Power on the CHS.
- 2. By default, the CHS is set to HID Keyboard mode. If the mode was changed, use the *Command Barcodes* on page 11 to set it to HID Keyboard mode.
- 3. Enable *Bluetooth* on the Apple device. A *Bluetooth* device search will begin.
- 4. In the list of found devices, select **Socket CHS 7x** (for the 7X or 7XRx) or **Socket 7Xi**  (for the 7Xi or 7XiRx). If prompted, tap **Pair**.
- 5. After they pair and connect, the CHS will beep once to confirm the connection.

*Now you are ready to scan barcodes, see instructions on page 4.* 

## **To access the onscreen keyboard while connected to the CHS:**

*Simultaneous use of the onscreen keyboard and barcode scanner is supported by Revision G or later of the 7X and 7XRx and all Revisions of the 7Xi and 7XiRx.* 

- 1. Make sure the CHS is connected to your Apple device.
- 2. Open your application and place the cursor where you want to enter data.
- 3. Quickly double-press the power button of the CHS (like double-clicking a mouse) to open or close the onscreen keyboard.

# *Apple iOS iOS Mode*

**The only CHS versions compatible with Apple iOS mode (equivalent to SPP mode) are the 7Xi and 7XiRx. In iOS mode, the CHS can only scan barcodes into applications developed with the SocketScan 10 SDK.** 

To purchase the SDK, please visit: http://www.socketmobile.com/products/sdk/

- oCD only: SKU# SW1244-1321
- oCD with scanner bundle: SKU# SW1245-1322

To learn more about compatible applications available in the App Store™ online store:

- oPlease visit: http://www.socketmobile.com/appstore
- o Contact your enterprise solution provider, who can also help install and set up your iOS compatible application.

**To pair and connect the CHS and Apple device:** (required only the first time you connect)

*The correct Bluetooth connection procedure may vary depending on which application you are using. Please refer to your application documentation for more information. Internet access may be required.* 

- 1. Power on the CHS.
- 2. Open the CHS 7Xi compatible application that you installed.
- 3. Enable *Bluetooth* on the Apple device. A *Bluetooth* device search will begin.
- 4. In the list of found devices, select **iOS Socket 7Xi**. If prompted, tap **Pair**.
- 5. After they pair and connect, the CHS will beep once to confirm the connection. Now whenever you power on the CHS, it will automatically try to connect to your device.

*Now you are ready to scan barcodes into an application created with the SocketScan 10 SDK. See scanning instructions on page 4.*

# *Android OS SPP Mode*

Compatible with Android 2.1 to 3.x. For HID instructions (compatible with Motorola Xoom, Acer Iconia Tab A500 or other Android 2.2 to 3.x devices with HID support), please refer to *User's Guide*.

## **To install the software:**

1. If you installed barcode scanning software for your phone camera, you can scan this barcode to launch the SocketScan 10 page in Android Market.

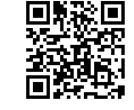

Alternatively, open Android Market or Amazon Appstore for Android and search for SocketScan.

2. Follow the onscreen instructions to download and install SocketScan 10 software.

*If prompted, allow the application to access Bluetooth connections and settings and/or modify USB storage / SD card contents.* 

**To pair and connect CHS and Android device:** (required only the first time you connect) *Internet access is required.* 

- 1. Turn on *Bluetooth* on your Android device and make sure it is Discoverable.
- 2. Touch **Home | Menu | Settings**. Touch **Language & keyboard** or **Locale and Text**. Make sure **SocketScan 10** is selected.
- 3. Open **SocketScan 10** . For some devices, an icon will appear on the Home screen. For other devices, touch **Menu** then **Apps** / **Programs**.
- 4. A message will tell you to enable SocketScan 10 as your input method. Touch **Back** .
- 5. Touch **Menu | Input Method**. Make sure **SocketScan 10** is selected. Touch **Back** .
- 6. Touch **Menu | Socket EZ Pair**. Touch **2D Scanner**.
- 7. Power on the CHS and scan the barcode that appears on the screen.
- 8. The Android device will automatically try to pair with the CHS. If prompted for a passkey, enter **0000** (four zeroes).
- 9. After the CHS connects and is ready to scan barcodes, it will beep once. Touch **Back** ঠ to close Socket EZ Pair.
	-
- 10. If you have not registered your CHS, a registration icon  $\mathfrak l _-$  will appear on top of the screen. If desired, swipe it down to open the software and register your CHS.
- 11. The SocketScan 10 icon at the top of the screen will change to indicate the connection.

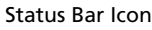

CHS not connected. CHS connected.

*Now you are ready to scan barcodes, see instructions on page 4.* 

# *Windows Mobile SPP Mode*

## **To install the software:**

*Compatible with Windows Mobile 6 with Microsoft or Broadcom Bluetooth stack.* 

*If you have the SoMo 650 running Windows Mobile 6 Service Pack 8 or later, SocketScan 10*  is pre-loaded on the device. To install, in the Today screen, tap Getting Started. Select the *option to install SocketScan 10.* 

- 1. Make sure *Bluetooth* is enabled on your PDA.
- 2. Use a cable / cradle and Windows Mobile Device Center or ActiveSync software 4.5 or later to make an active connection between your PDA and a computer.
- 3. Insert the SocketScan 10 installation CD into the computer and follow the instructions to install software for Windows Mobile. If prompted to reset, tap **Yes**.

**To pair the CHS with the PDA:** (required only the first time you connect)

- 1. Make sure *Bluetooth* is enabled on your PDA. Make sure the device is Discoverable (visible to other *Bluetooth* devices).
- 2. Make sure SocketScan 10 is running. Tap **Start** | **Programs** | **SocketScan 10** folder | **SocketScan 10**.
- 3. In the Today screen, tap on the SocketScan 10 icon in the task tray. In the pop-up menu, tap **SocketScan 10 Settings**. Make sure an available COM is selected. Tap **ok**.
- 4. Tap on the SocketScan 10 icon. In the pop-up menu, tap **Socket EZ Pair**. Tap **2D Scanner**.
- 5. Power on the CHS and scan the barcode that appears on the screen.
- 6. The PDA will automatically try to pair with the CHS. If prompted to allow the pairing, click **Yes**. If prompted for a passkey, enter **0000** (four zeroes).
- 7. After the CHS connects and is ready to scan barcodes, it will beep once. Close Socket EZ Pair.
- 8. If you have not registered your CHS, a registration screen will appear. If desired, register your CHS.
- 9. The task tray icon will change to indicate the connection.

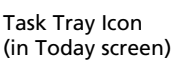

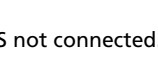

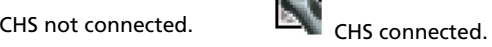

*Now you are ready to scan barcodes, see instructions on page 4.* 

# *Windows PC SPP Mode*

## **To install the software and configure a COM port:**

- 1. Insert the SocketScan 10 installation CD into your computer and follow the instructions to install the software for Windows Desktop.
- 2. When prompted to configure a *Bluetooth* COM port now, click **Yes**.
- 3. In SocketScan 10 Settings, select an incoming *Bluetooth* serial COM port. Click **OK**.

*Click Ports to identify an incoming COM port or create a new incoming COM port (e.g., if no incoming COM ports are enabled).* 

- 4. At the end of the installation wizard, click **Finish**. If prompted, restart the PC.
- 5. *Windows 7 / Vista only:* Make sure you are running SocketScan 10 with administrative privileges. Right-click on the SocketScan 10 desktop shortcut. In the pop-up menu, click **Properties**. Click **Advanced**. Select **Run as administrator** and click **OK**.

## **To pair the CHS with the PC:** (required only the first time you connect)

- 1. Make sure *Bluetooth* is enabled on your PC.
- 2. Make sure SocketScan 10 is running. Click on the SocketScan 10 desktop shortcut icon.
- 3. Click on the SocketScan 10 icon  $\vert$  in the task tray. In the pop-up menu, click **Socket EZ Pair**. Click **2D Scanner**.
- 4. Power on the CHS and scan the barcode that appears on the screen.
- 5. The PC will automatically try to pair with the CHS. If prompted to allow the pairing, click **Yes**. If prompted for a passkey, enter **0000** (four zeroes).
- 6. After the CHS connects and is ready to scan barcodes, it will beep once. Close Socket EZ Pair.
- 7. If you have not registered the CHS, a registration screen will appear. If desired, register your CHS.
- 8. The task tray icon will change to indicate the connection.

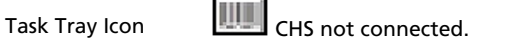

*Now you are ready to scan barcodes, see instructions on page 4.* 

# *Windows Mobile or PC HID (Peripheral) Mode*

# **To pair the CHS with the PDA or PC:** (required only the first time you connect)

*For Windows Mobile, only the SoMo 650 works in HID mode with CHS.* 

- 1.Power on the CHS.
- 2.Scan this barcode to configure the CHS for HID mode for Peripheral class devices.

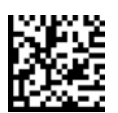

- 3.Turn on *Bluetooth* on your PDA or PC and start a device search / add a new device.
- 4. In the list of found devices, select **Socket CHS 7x** (for the 7X or 7XRx) or **HID Socket 7Xi** (for the 7Xi or 7XiRx). If prompted for a passkey, enter **0000** (four zeroes). If prompted to select services, select **Input Device**.
- 5. After the CHS connects and is ready to scan barcodes, it will beep once.

*Now you are ready to scan barcodes, see instructions on page 4.* 

# *BlackBerry OS SPP Mode*

SocketScan 10 software works with BlackBerry OS 5.0.0.714 or later for Bold 9700. Other phones may be compatible. For HID instructions for the BlackBerry PlayBook or to install via BlackBerry Desktop Software, see *User's Guide*.

## **To install the software:**

In your phone Browser, open: http://www.socketmobile.com/blackberry Follow the onscreen instructions to download and install the software.

## **To pair the CHS with the phone:** (required only the first time you connect) *Internet access is required.*

- 1. In the Home screen, click **Downloads | SocketScan 10**. If prompted to grant trusted application status, click **Yes**.
- 2. Click **Menu | Socket EZ Pair**. Click **2D Scanner**.
- 3.If asked for permission to access http://www.tec-it.com, click **Allow**.
- 4.Power on the CHS and scan the barcode that appears on the screen.
- 5. When asked if you want to connect to the CHS, click **Yes**. If prompted for a passkey, enter **0000** (four zeroes).
- 6. After the CHS connects and is ready to scan barcodes, it will beep once.
- 7. Close Socket EZ Pair by clicking **Menu | Close**. The CHS registration screen will appear. If desired, register your CHS.

## *Now you are ready to scan barcodes, see instructions on page 4.*

72

# *Command Barcodes*

Scan command barcode(s) to quickly configure the CHS.

# *By default, the CHS is in Bluetooth HID mode as a Keyboard device.*

*IMPORTANT! Make sure the CHS is not connected to a host computer or device before scanning a command barcode!* 

*For a complete set of command barcodes, download the Command Barcodes Sheet:*  http://www.socketmobile.com/pdf/data-collection/command-barcodes-sheet\_7X.pdf

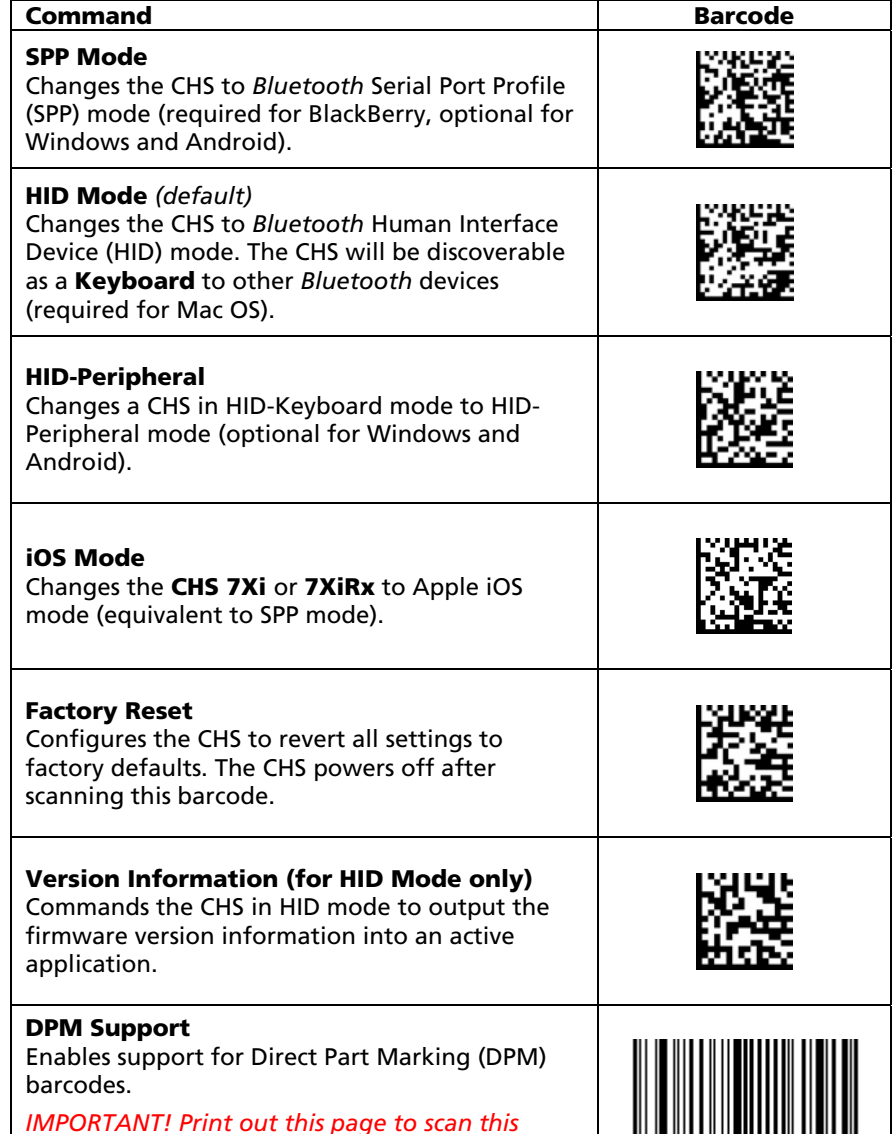

*command barcode. Do not scan on screen.*

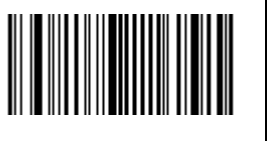

11

# **Data Editing – Prefix / Suffix**

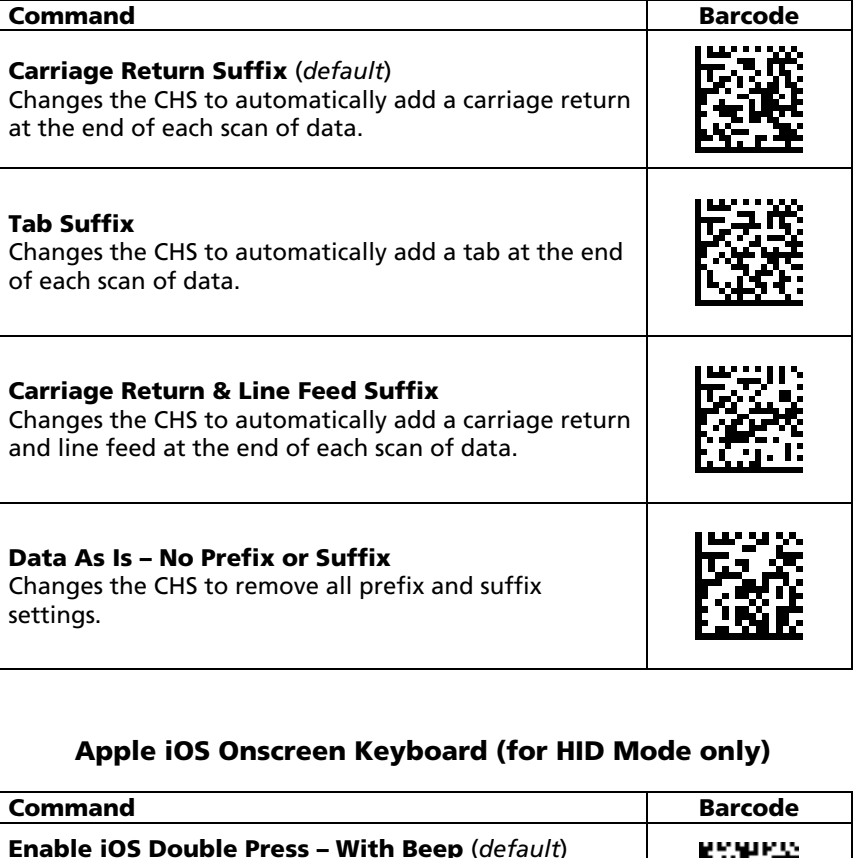

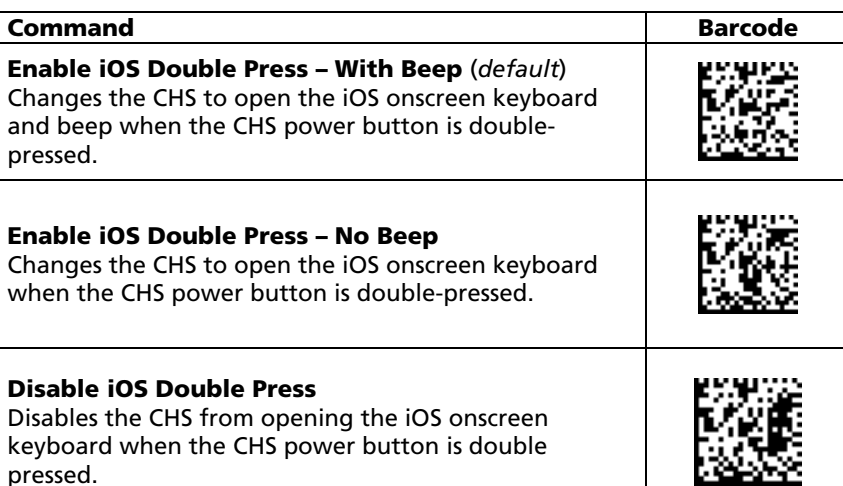